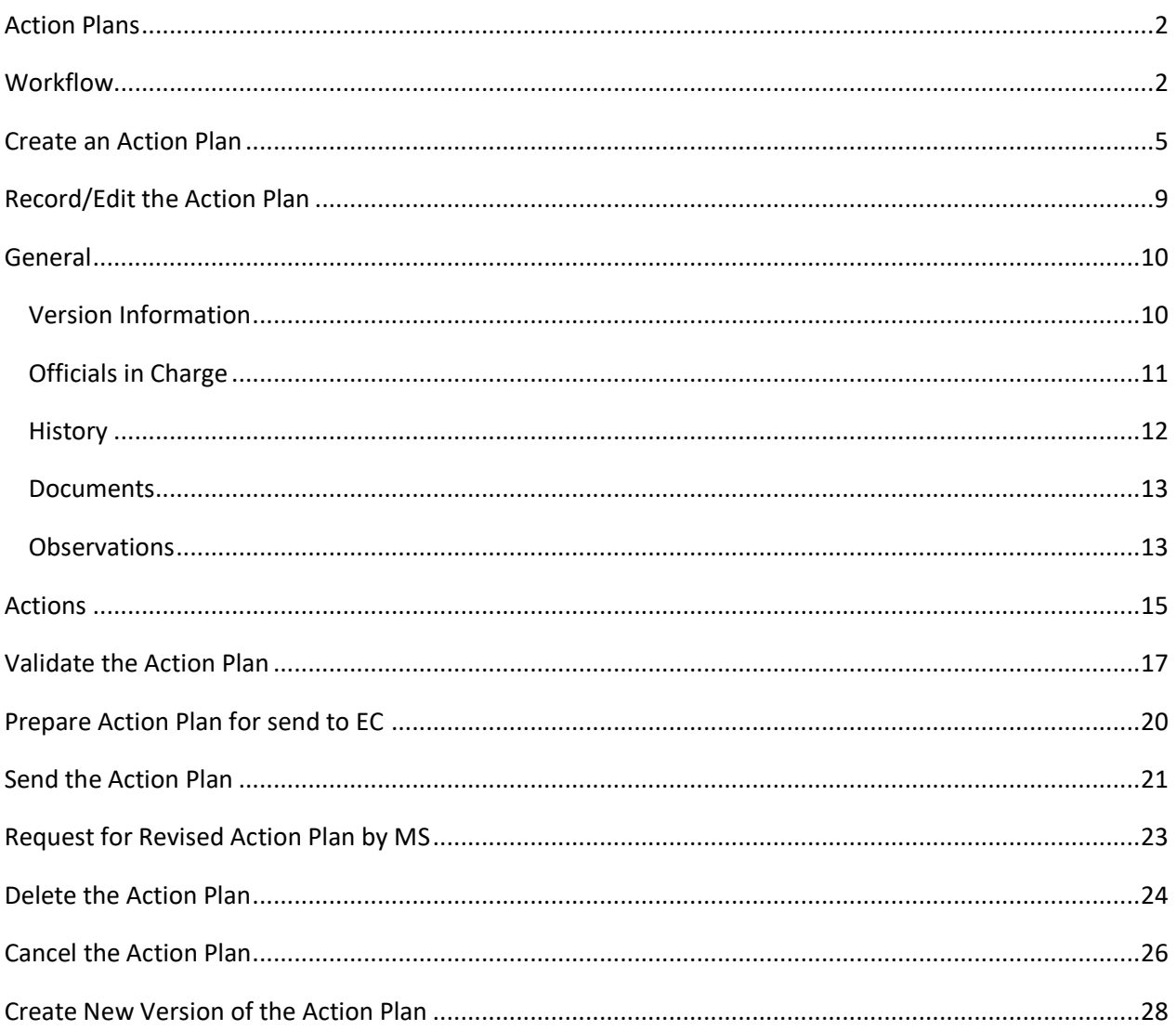

### <span id="page-1-0"></span>**Action Plans**

#### **PURPOSE**

This document describes the actions related to the Action Plans procedure for EAGF and EAFRD as described in Article 41(2)b of Regulation (EU) 1306/2013 (for financial period 2022), Article 135 of Regulation (EU) 2021/2115 and Atricles 41 and 42 of Regulation (EU) 2021/2116.

#### **REGULATIONS**

More detail regarding the regulation of the Action Plans can be found in the ["About SFC2021"](https://ec.europa.eu/sfc/en/2021/about-sfc2021) section of the portal.

#### **ROLES**

Roles involved in the Action Plans are:

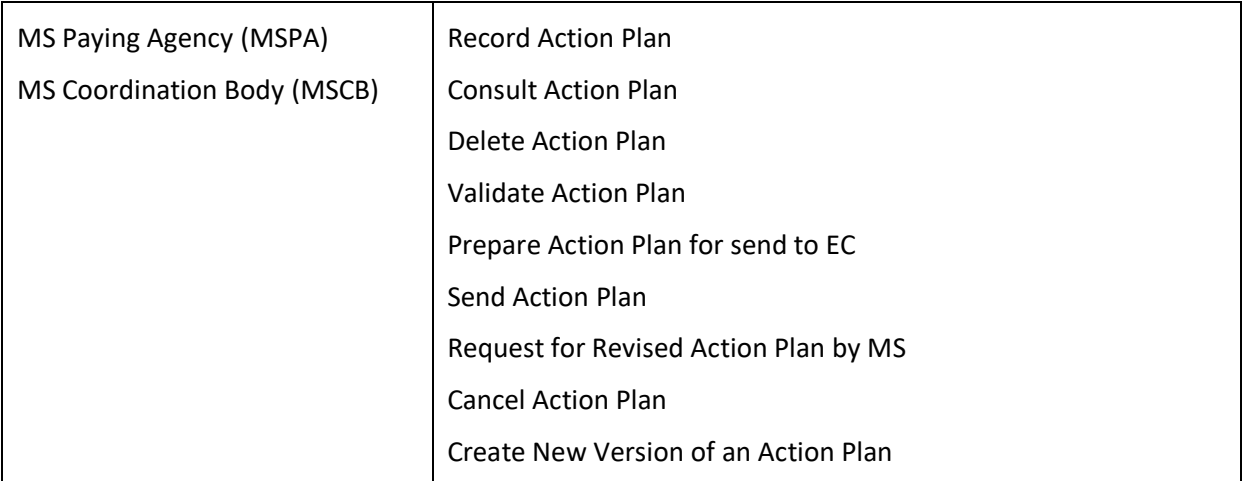

#### **FUNDS**

EAGF | EAFRD

### <span id="page-1-1"></span>**Workflow**

This section shows the lifecycle to create and manage an Action Plan.

Click [here](https://ec.europa.eu/sfc/sites/default/files/images-diagrams/workflow/sd-maps.png) to see the Action Plan workflow diagram in high resolution.

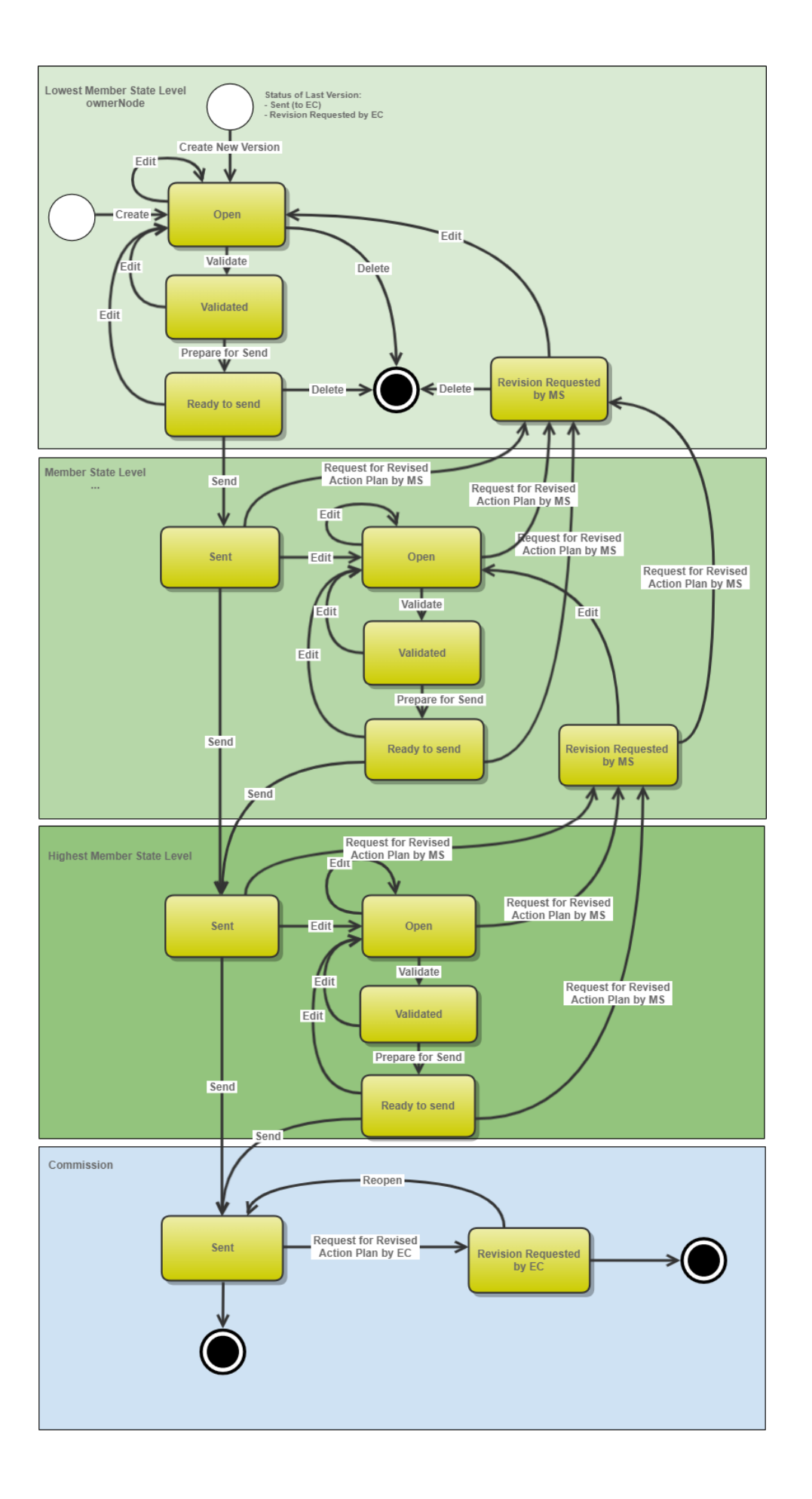

## <span id="page-4-0"></span>**Create an Action Plan**

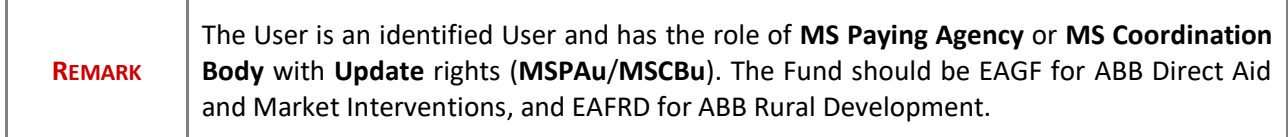

**1.** To create an Action Plan, go to the **AUDIT** menu and select the **ACTION PLANS** option:

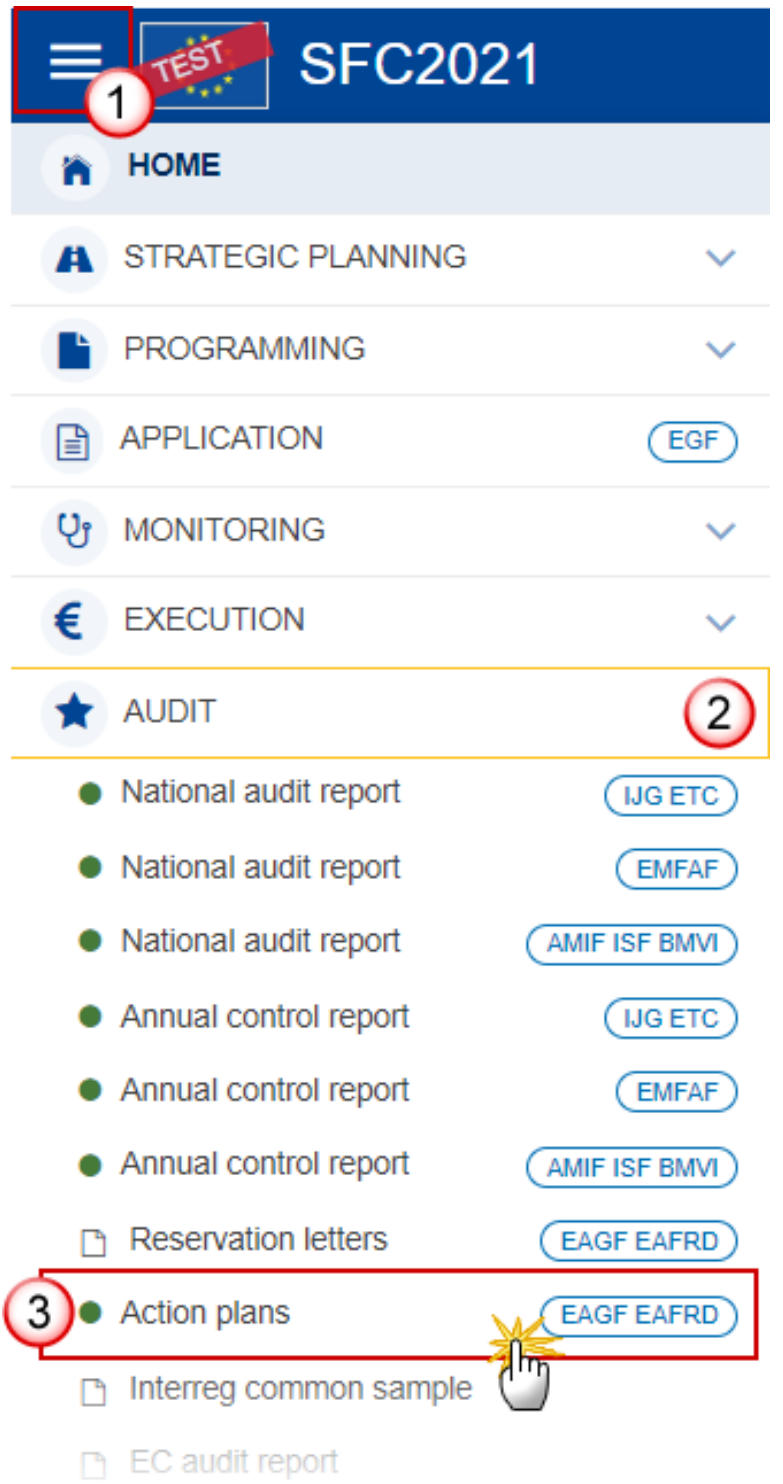

**2.** In the search screen click on the **CREATE** button to create a new Action Plan:

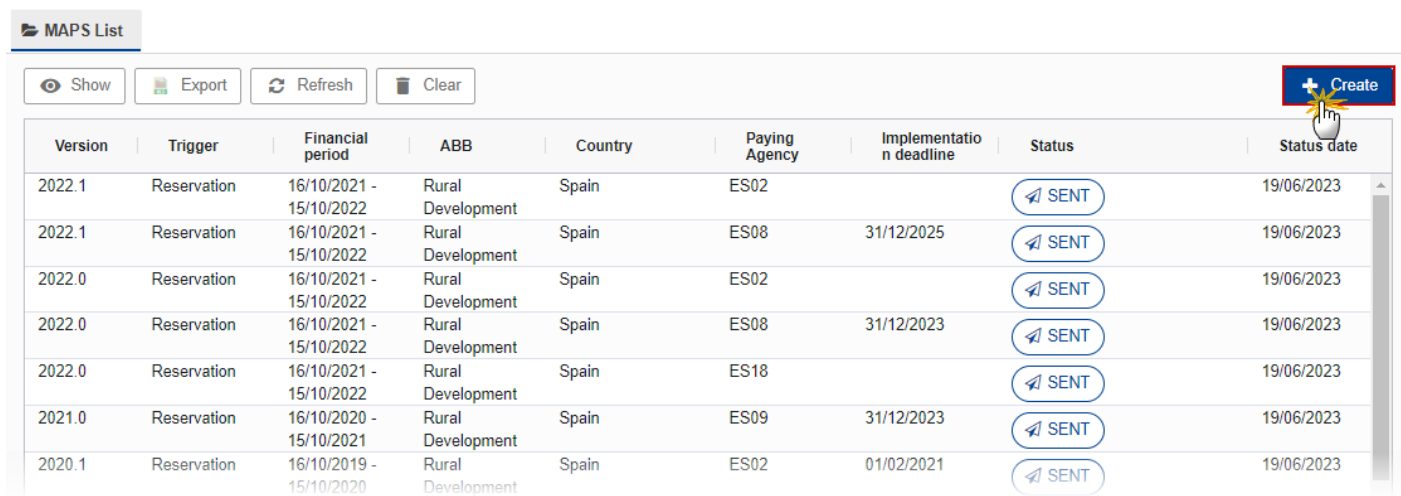

You are redirected to the Action Plan Creation Wizard:

#### **CREATE ACTION PLAN**

Financial period\* 16/10/2021 - 15/10/2022 ABB<sup>\*</sup> Paying Agency\*  $\overline{3}$  MS Error rate reservations letter - Ares No\*

Trigger\*

Reservation

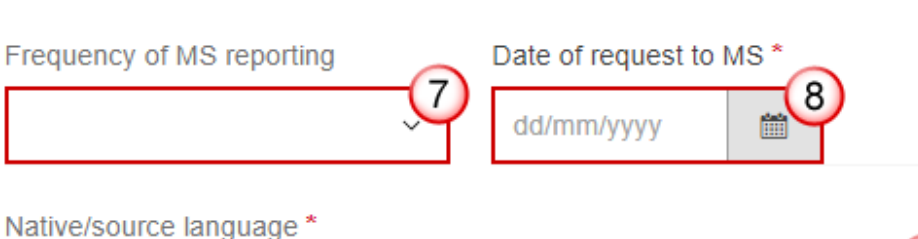

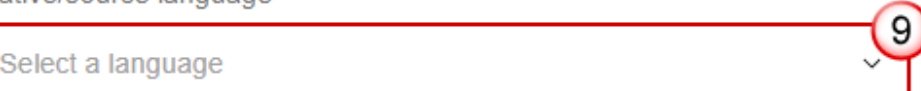

Comments

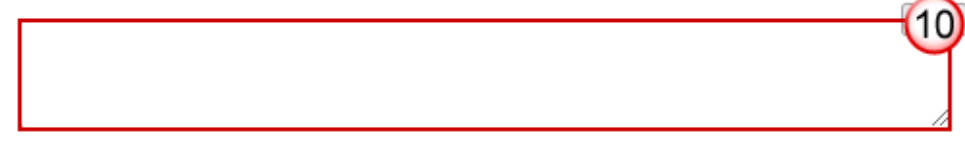

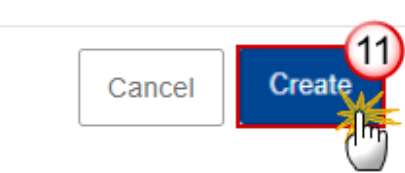

 $\overline{2}$ 

4

5

6

- **3.** Enter or select the following information:
- **(1)** Select the *Financial period*.

The list contains the financial period that is open at the moment of the creation of the Action Plan.

**(2)** Select the *ABB* activity.

The list contains Market Interventions (EAGF), Direct Aid (EAGF) and Rural Development (EAFRD).

- **(3)** Tick the *MS* box if the Action Plan is created at the Member State level.
- **(4)** Select the *Paying Agency*.
- The list contains all Paying Agencies available on the User's Node.
- **(5)** Enter the *Error rate reservations letter - Ares No.*
- **(6)** Select the *Trigger*.
- **(7)** Select the *Frequency of MS reporting* if necessary*.*
- **(8)** Enter the *Date of requests to MS*, which is the date when the MS received the letter.
- **(9)** Select the *Native/source language*.

The list contains all the 23 official EU languages.

**(10)** Enter *Comments* if necessary.

The comments will be automatically translated by the system into English in a separate field*,* but it can be edited afterwards.

**(11)** Click on **CREATE**.

The status of the Action Plan is **OPEN**.

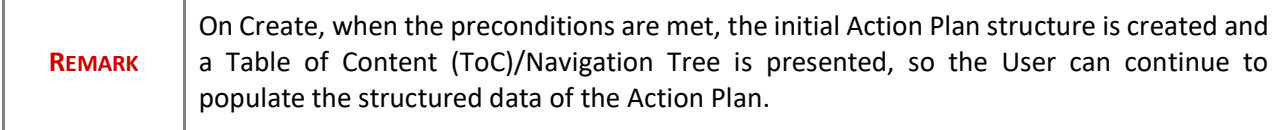

### <span id="page-8-0"></span>**Record/Edit the Action Plan**

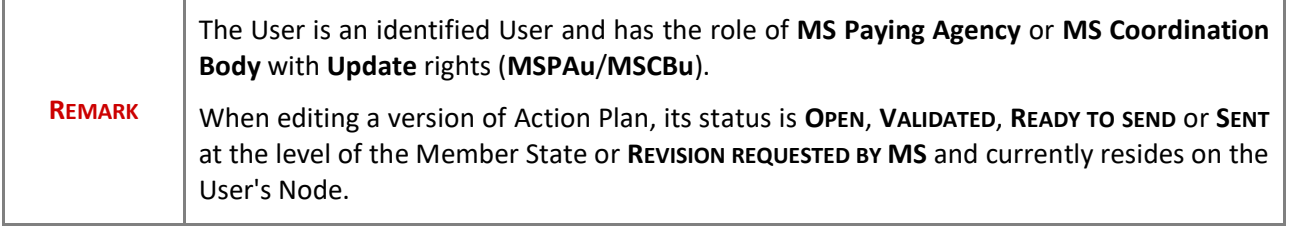

## <span id="page-9-0"></span>**General**

# <span id="page-9-1"></span>*Version Information*

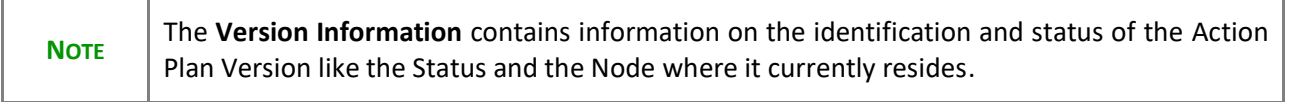

Click on the **EDIT** button to edit the Version information if needed:

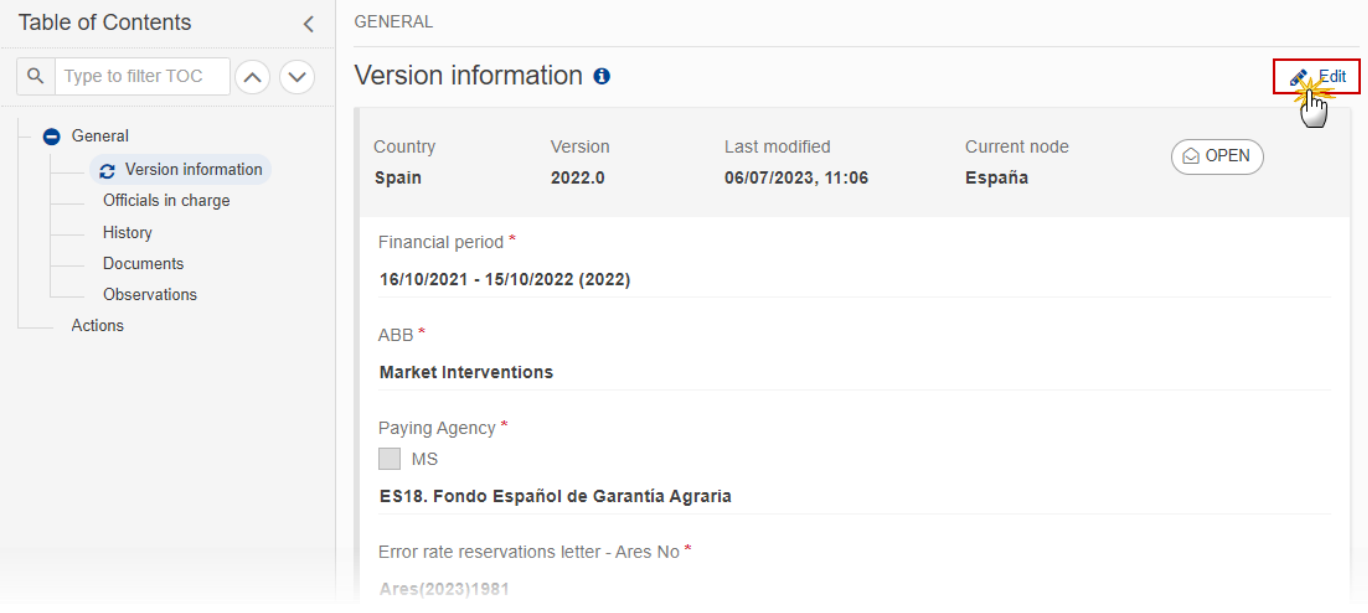

**REMARK** The fields *Financial Period*, *ABB* and *Paying Agency/MS* cannot be modified.

### <span id="page-10-0"></span>*Officials in Charge*

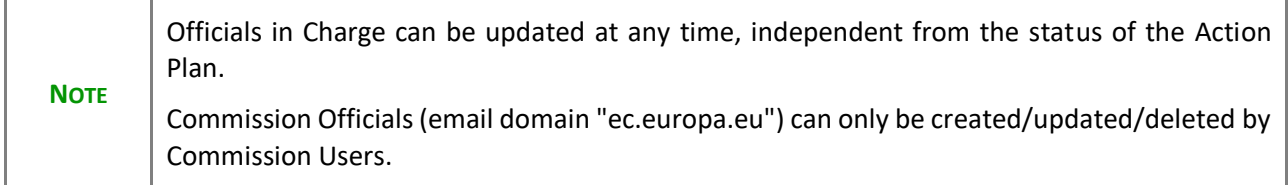

- Click on the A<sub>DD</sub> button  $\boxed{+$  Add to add a new official in charge.
- **Clicking on the EDIT** icon **or** of a row will allow you to modify the information of this official.
- Clicking on the DELETE icon **is** of a row will allow you to delete the official in charge selected.
- **1.** Click on the **ADD** button to add a new Official in Charge:

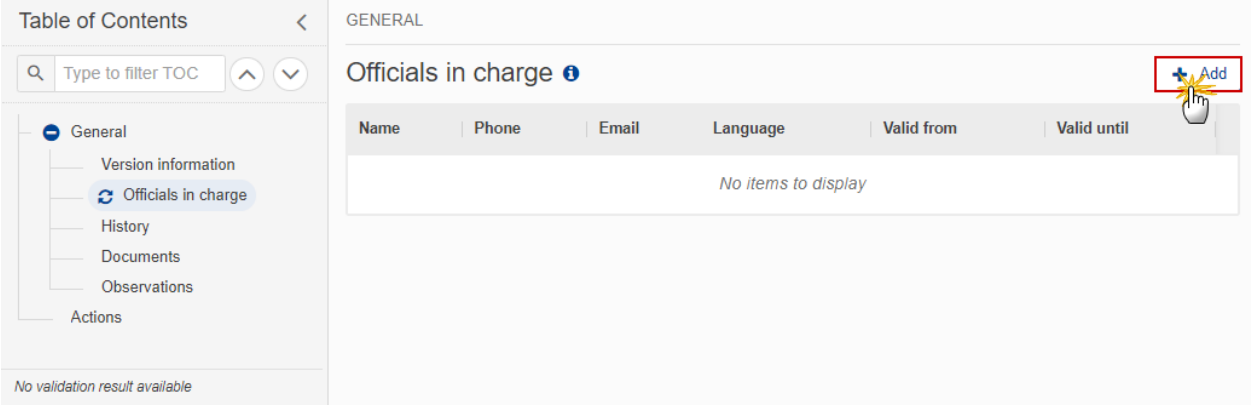

The Edit details pop-up window appears:

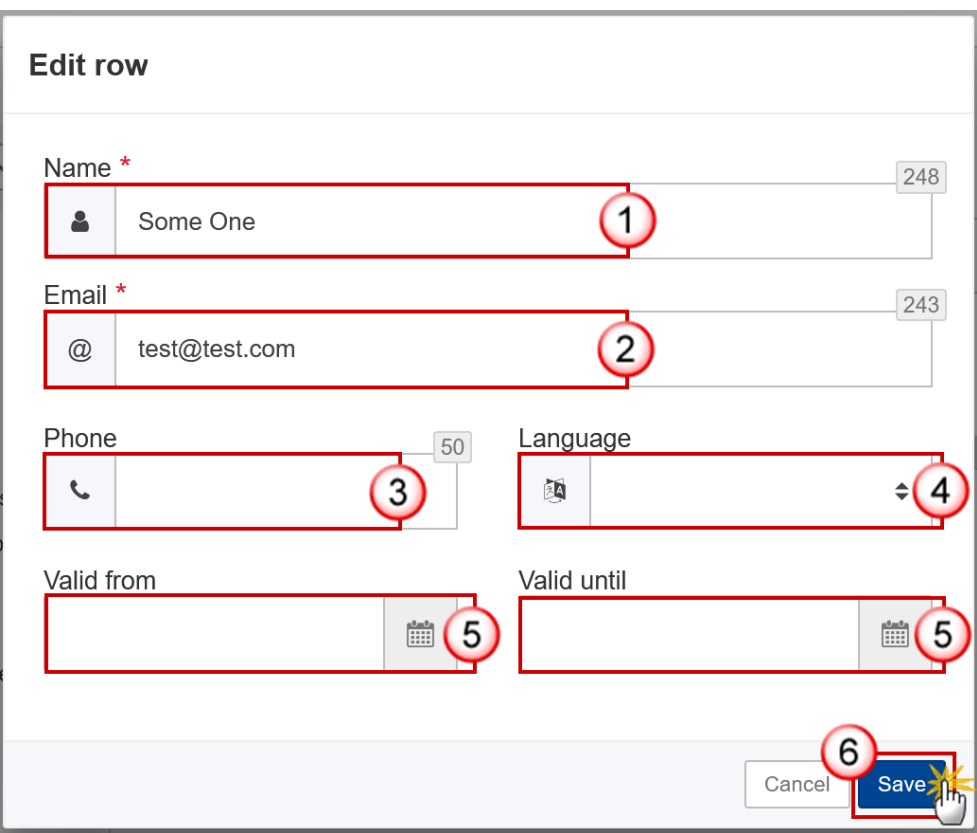

- **2.** Enter or select the following information:
- **(1)** Enter the *Name*.
- **(2)** Enter the *Email*.

The format of the Email address will be validated by the system and should be unique.

- **(3)** Enter the *Phone* number.
- **(4)** Select the *Language*.
- **(5)** Enter the *Valid from* and *Valid until* dates.
- The *Valid until* date should be greater than the *Valid from* date.
- **(6)** Click on **SAVE** to save the information.

### <span id="page-11-0"></span>*History*

This section shows all the actions that have been taken on the Action Plan since it was created, for example:

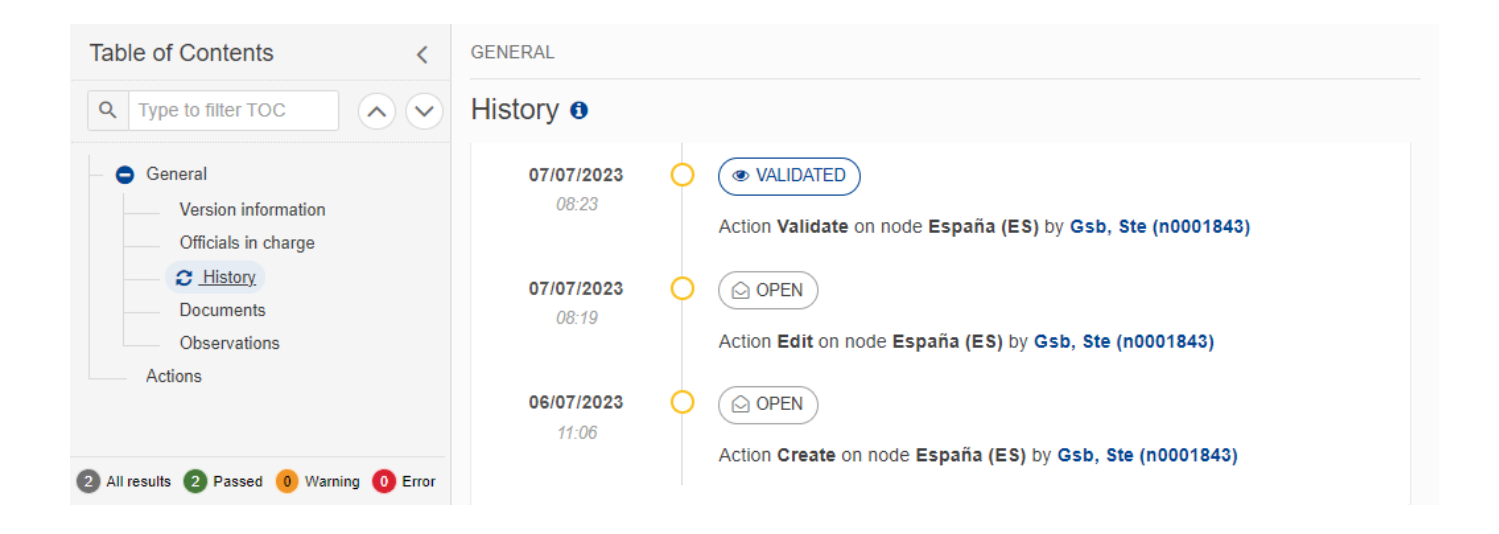

#### <span id="page-12-0"></span>*Documents*

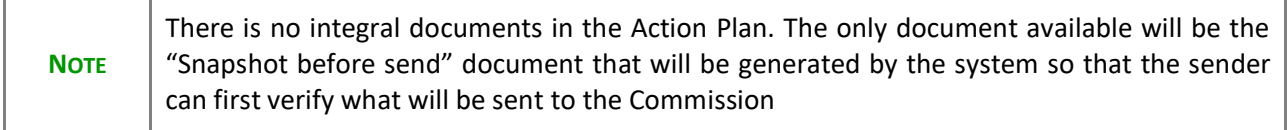

### <span id="page-12-1"></span>*Observations*

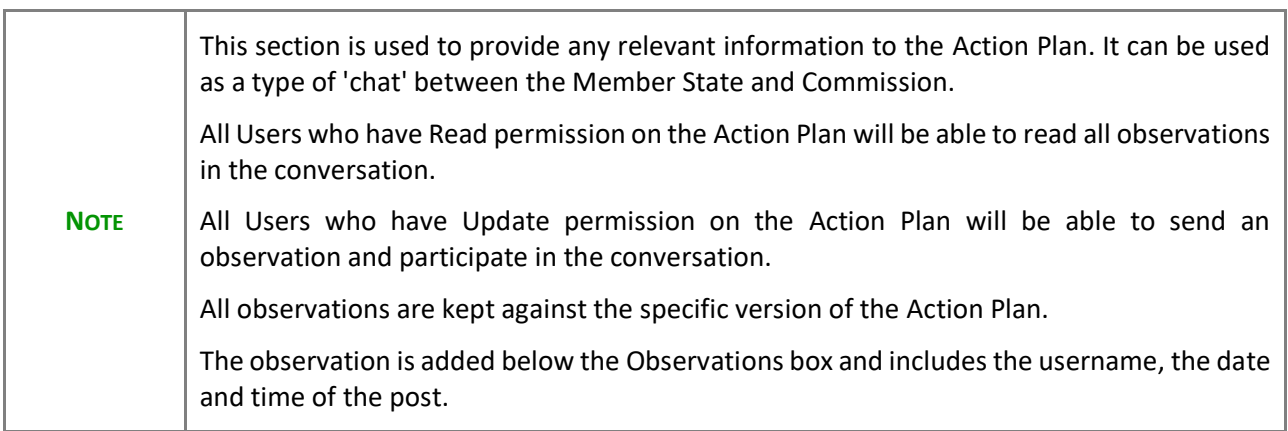

**1.** Click on the **ADD** button to add an observation:

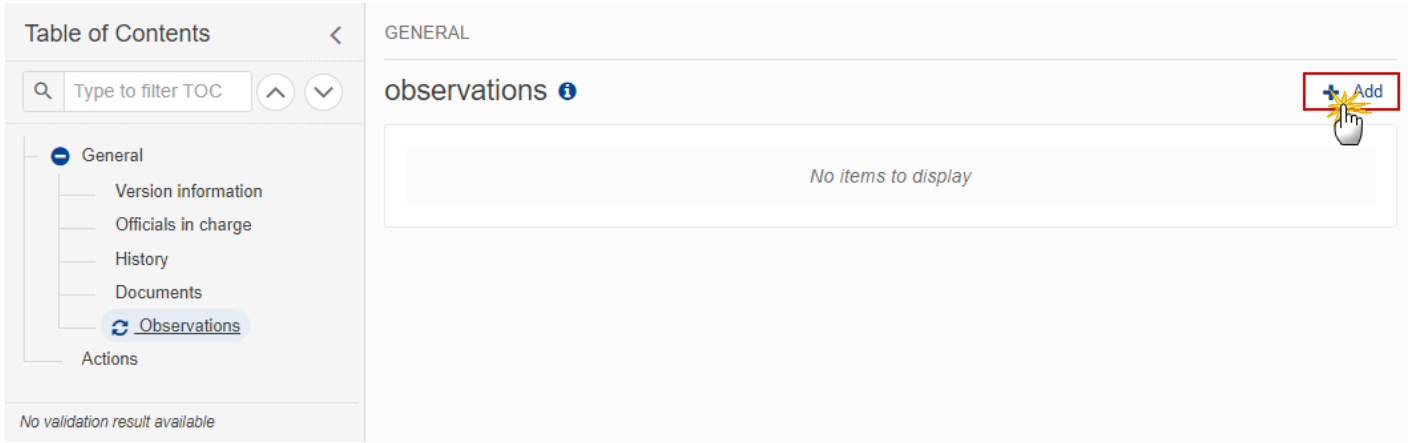

The Add new observation screen appears:

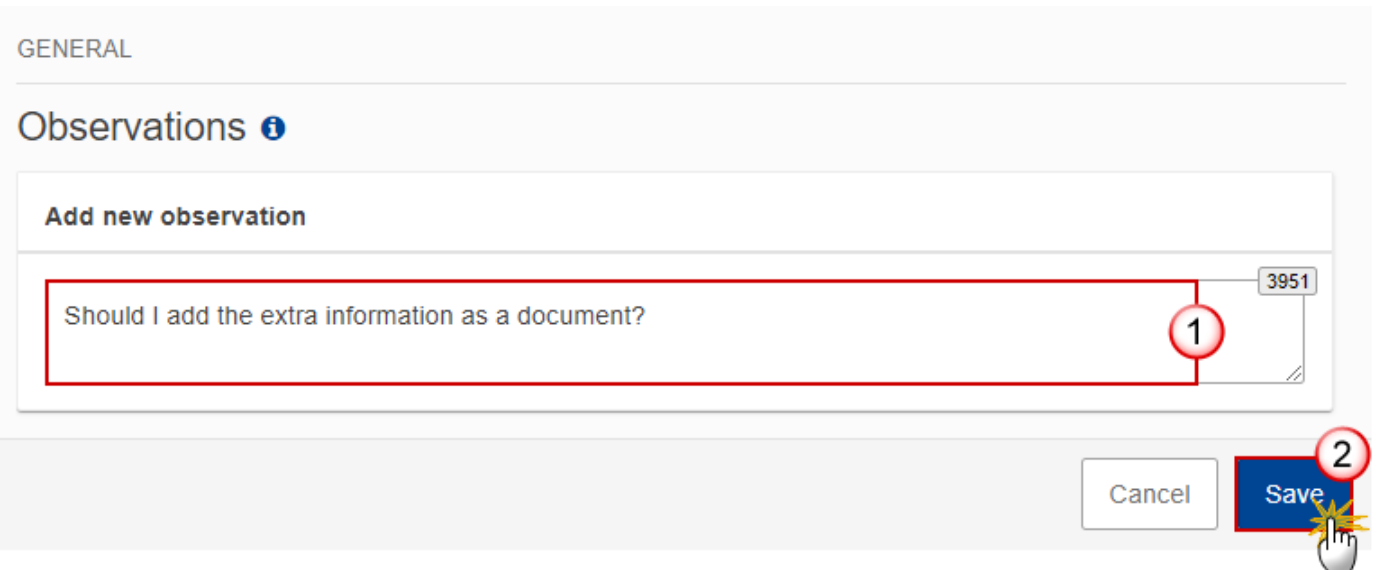

- **2.** Enter the following:
- **(1)** Enter an observation.
- **(2)** Click on ADD to save the information.

# <span id="page-14-0"></span>**Actions**

**1.** Click on the **EDIT** button to enter the Actions for the Action Plan:

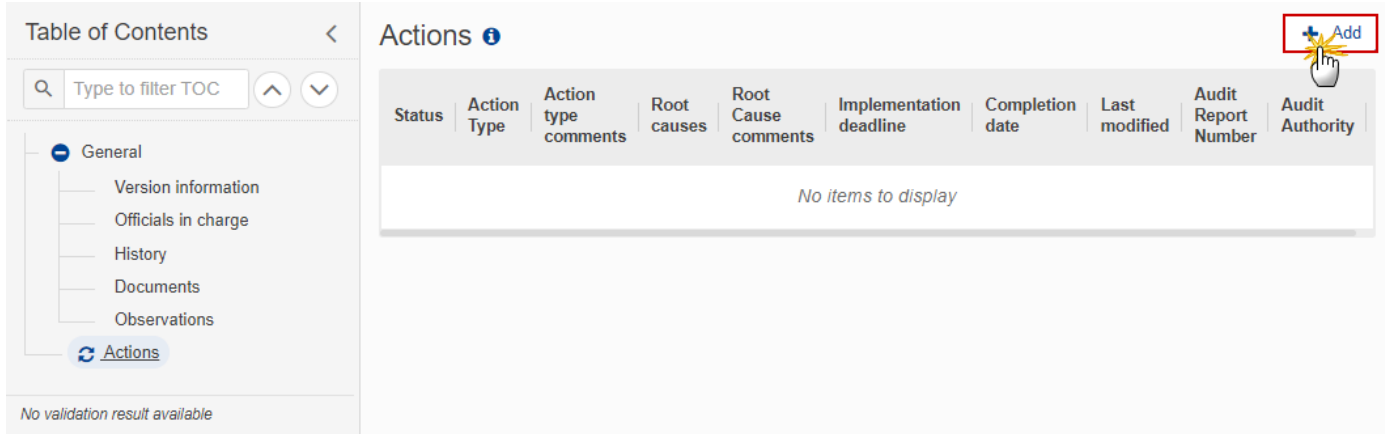

The Edit details pop-up window appears:

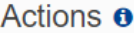

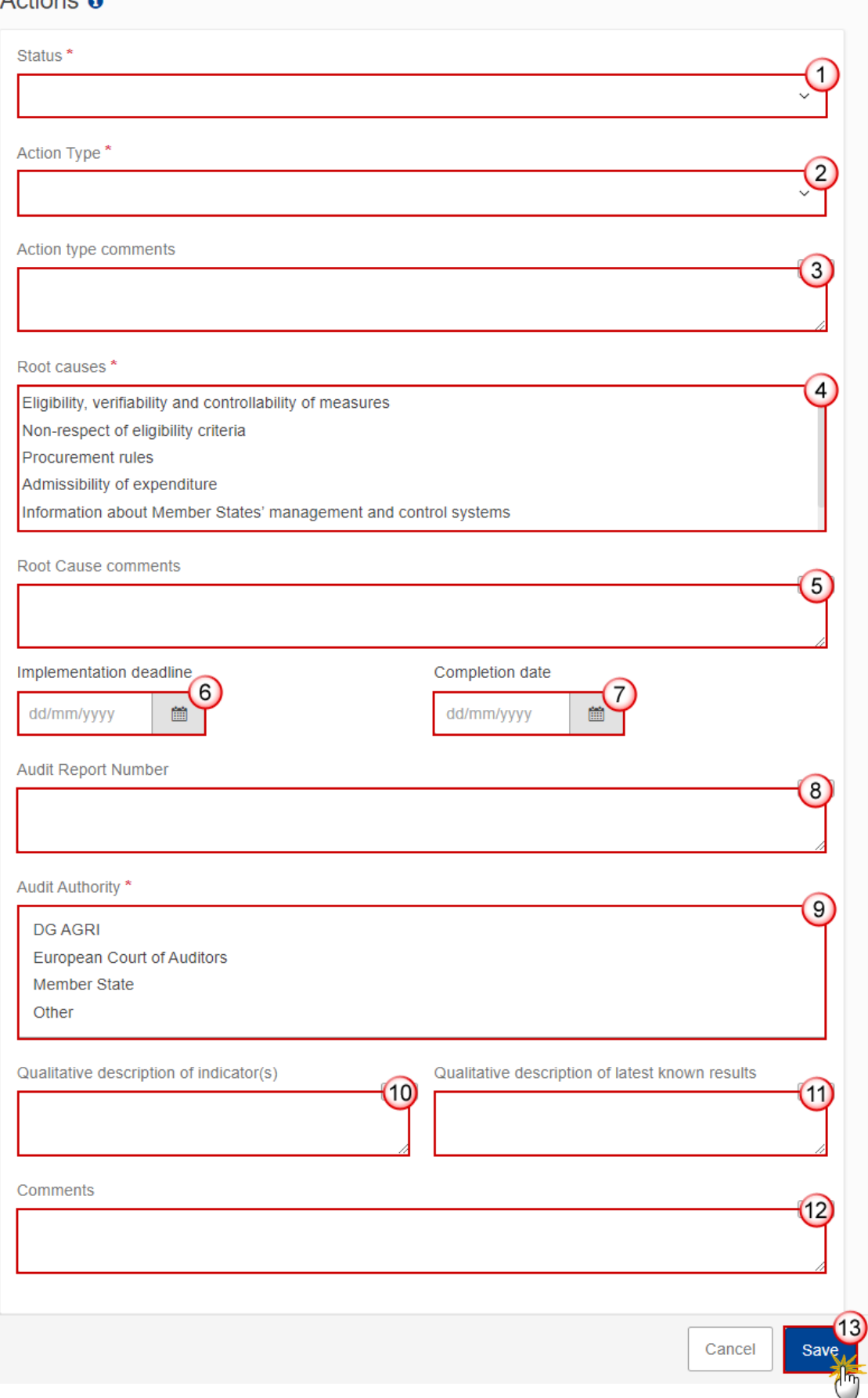

- **2.** Enter or select the following:
- **(1)** Select the *Status* for your Action.
- **(2)** Select the *Action Type*.
- **(3)** Enter the *Action type comments*.
- **(4)** Select the *Root causes*. Multiple choices are possible.
- **(5)** Enter the *Root cause comments*.
- **(6)** Enter the *Implementation deadline*.
- **(7)** Enter the *Completion date*.
- **(8)** Enter the *Audit Report Number*.
- **(9)** Select the *Audit Authority*. Multiple choices are possible.
- **(10)** Enter the *Qualitative description of indicator(s).*
- **(11)** Enter the *Qualitative description of latest known results*.
- **(12)** Enter *Comments* if necessary.
- **(13)** Click on **SAVE** to save the information.

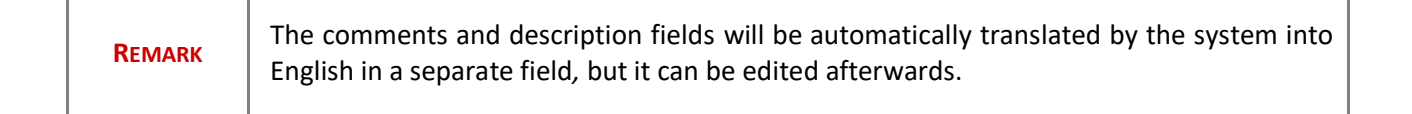

### <span id="page-16-0"></span>**Validate the Action Plan**

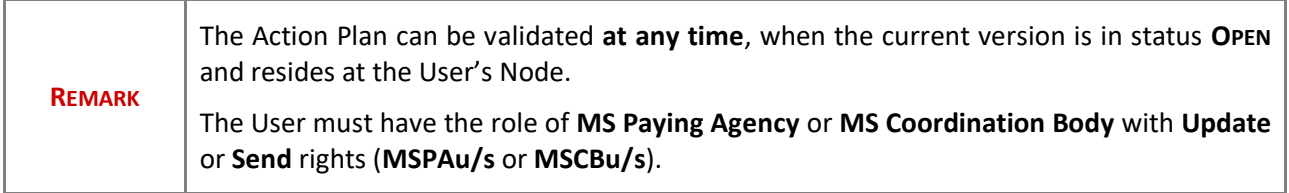

Click on the **VALIDATE** button to validate the Action Plan:

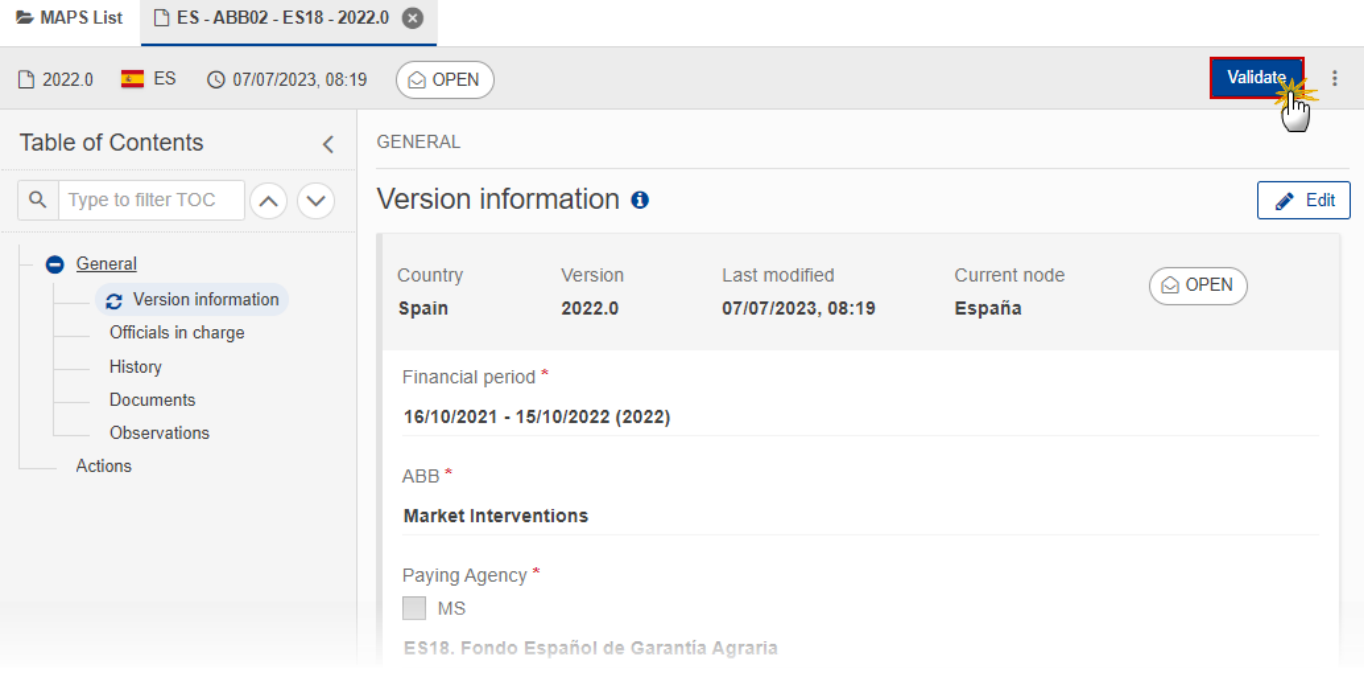

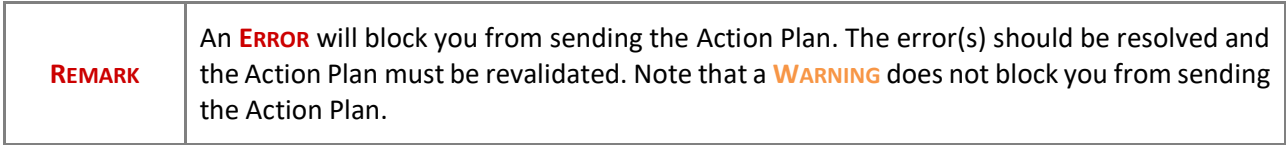

The system validates the following information:

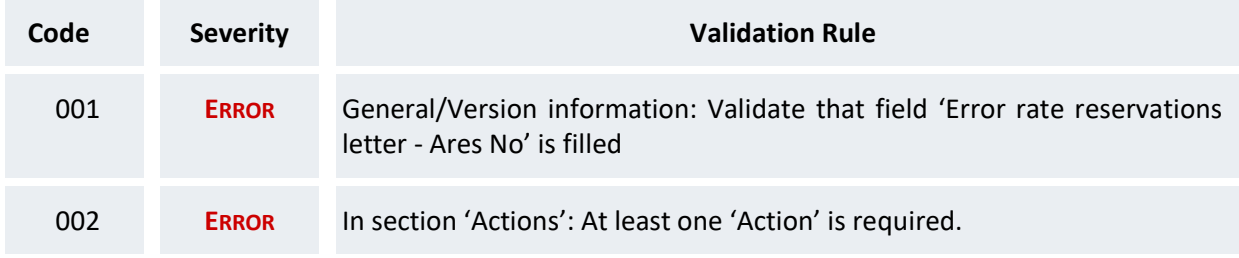

An example of a validation window:

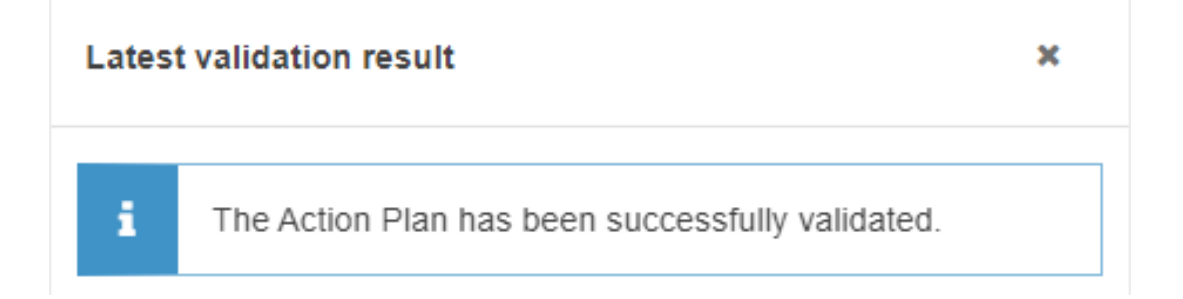

You can check the list of validation results at any time throughout the Action Plan:

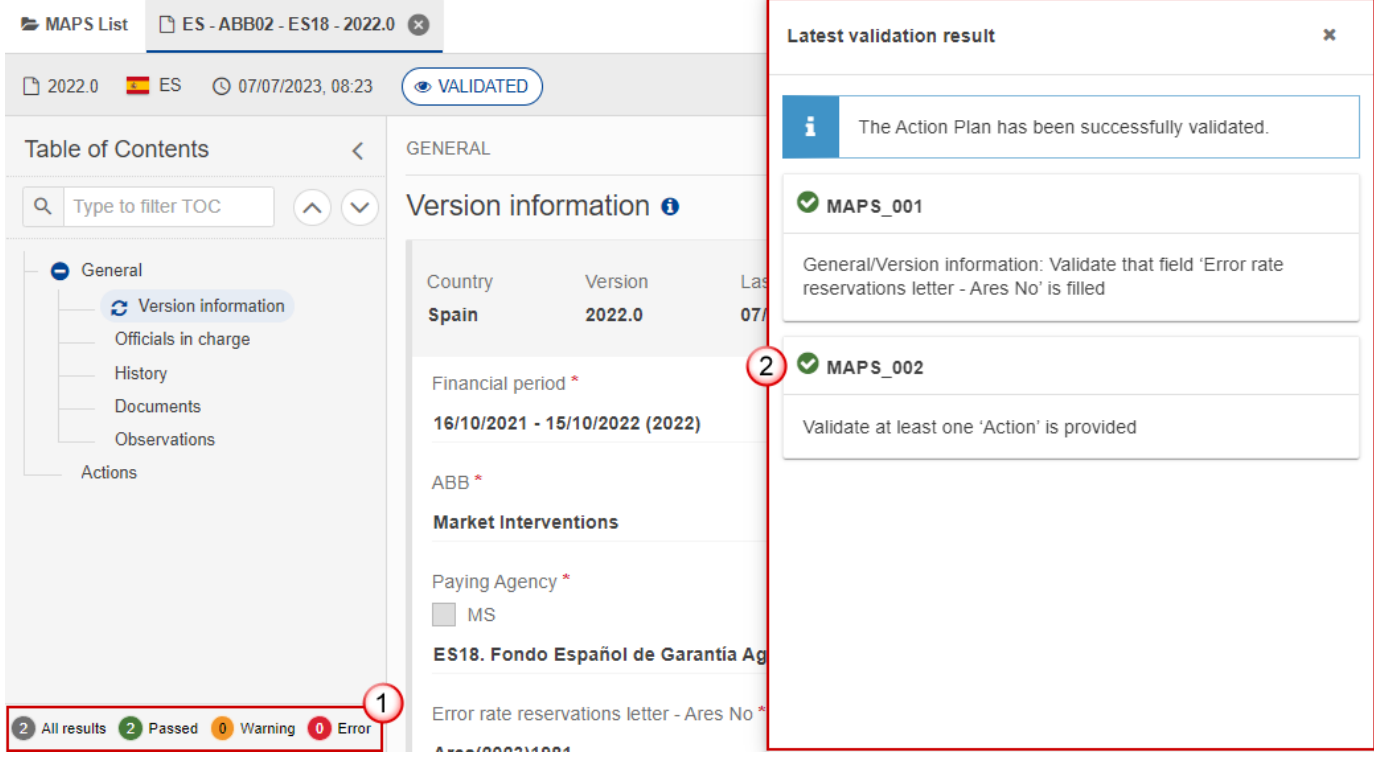

To see the last validation results:

- **(1)** Click on one of the 4 categories: *All results*, *Passed*, *Warning*, *Error*.
- **(2)** The list of latest validation results for the chosen category is displayed.

After all errors have been resolved the status of the Action Plan becomes **VALIDATED**.

# <span id="page-19-0"></span>**Prepare Action Plan for send to EC**

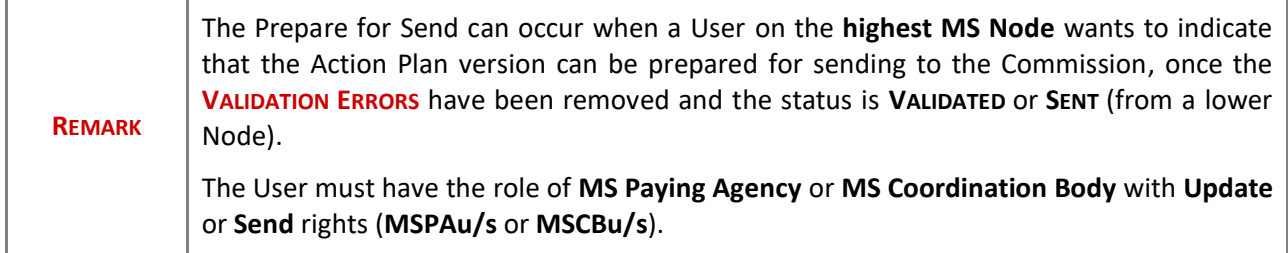

**1.** Click on the **PREPARE FOR SEND TO EC** button to prepare to send the Action Plan to the Commission:

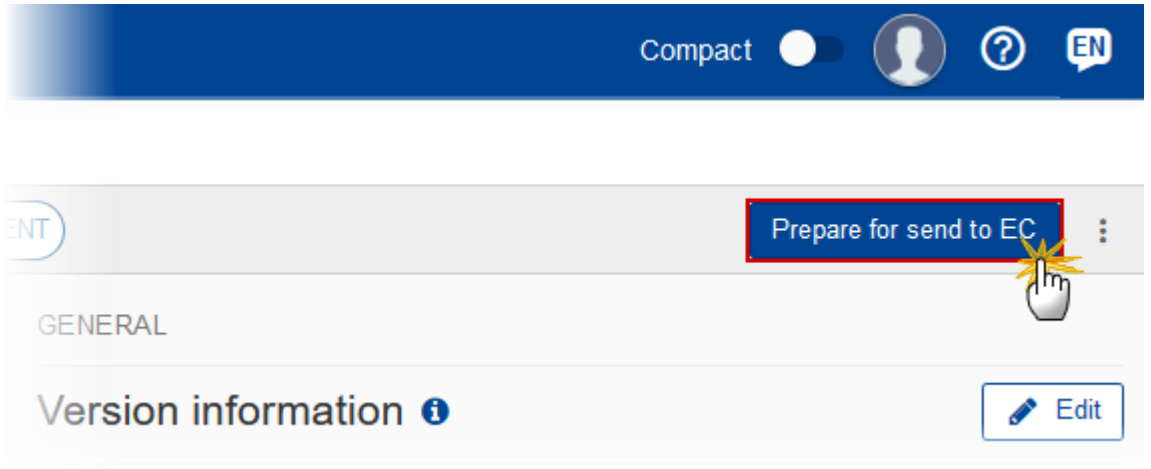

The system will ask you to confirm the send action:

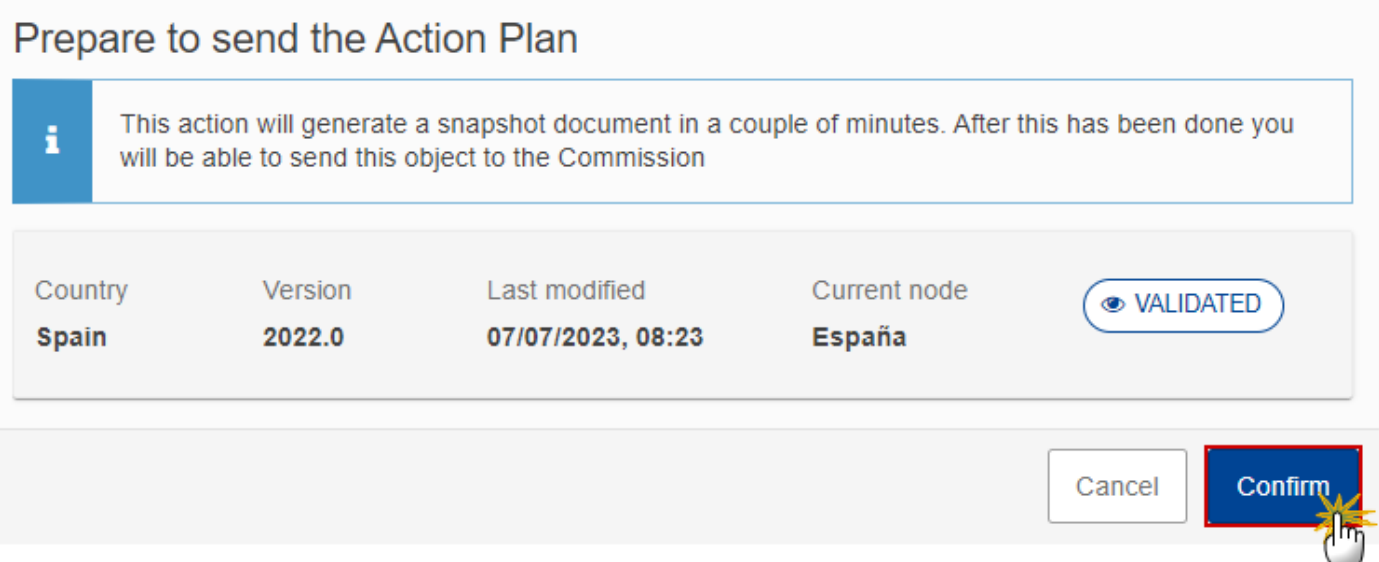

**2.** Click on **CONFIRM** to confirm.

The status of the Action Plan is set to **PREPARING FOR SEND TO EC**.

# <span id="page-20-0"></span>**Send the Action Plan**

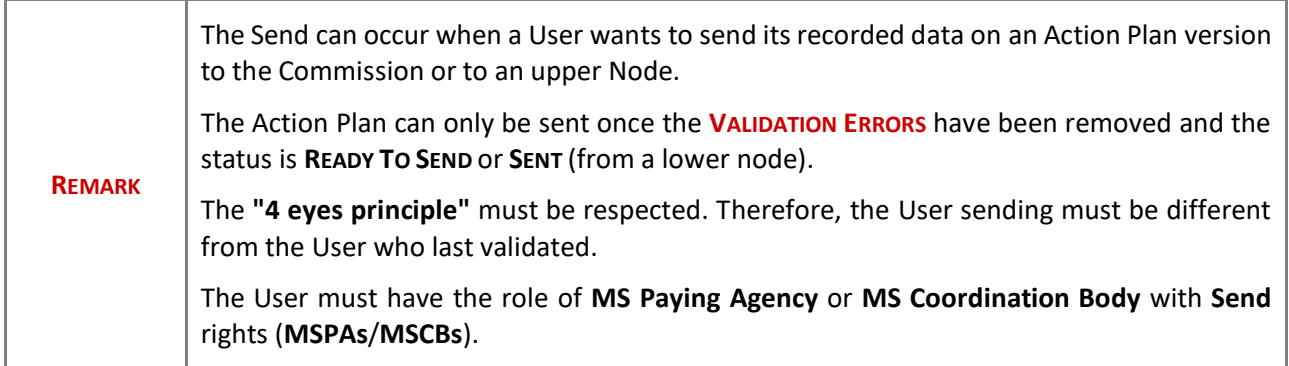

**1.** Click on the **SEND** button to send the Action Plan to the Commission or to an upper Node:

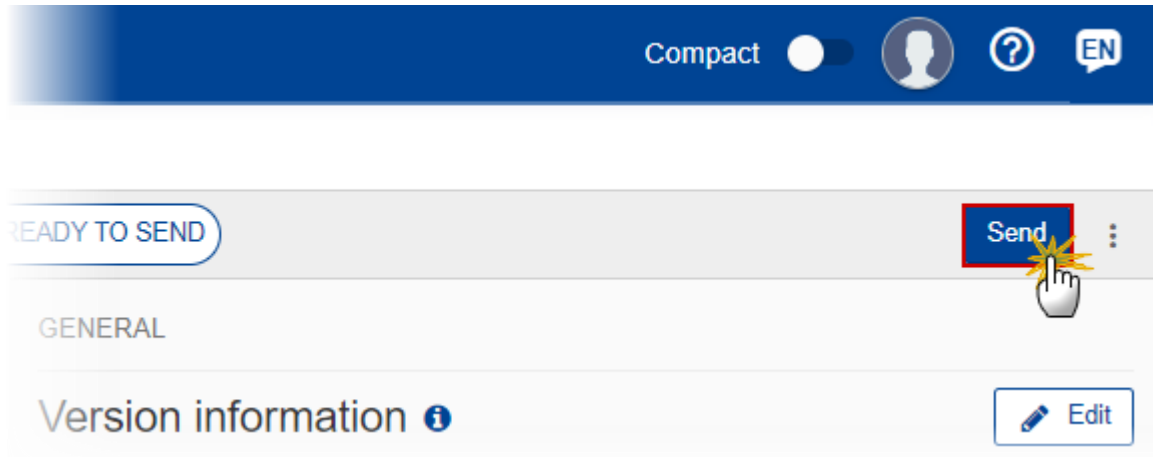

The system will ask you to confirm the send action:

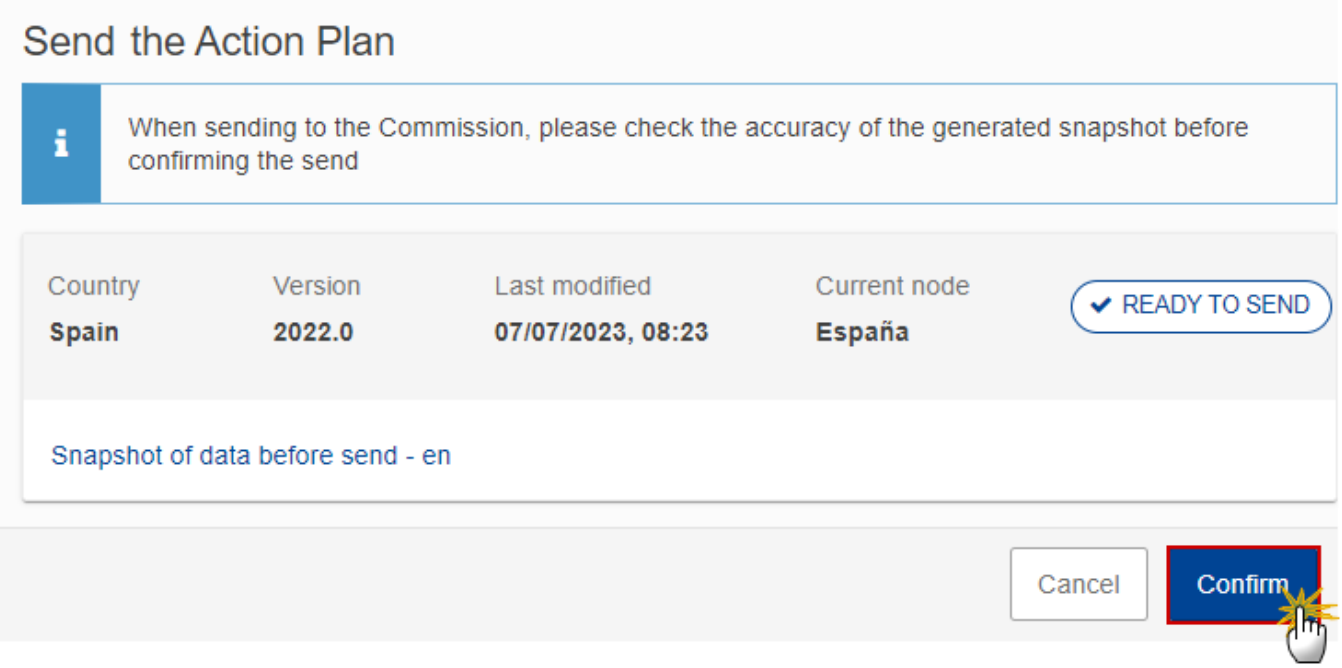

**2.** Click on **CONFIRM** to confirm. For completing this action, the User will be redirected to the EU Login signature page.

On success, the Action Plan version has been sent to the Commission or to an upper Node. When sent, the status is set to **SENT**.

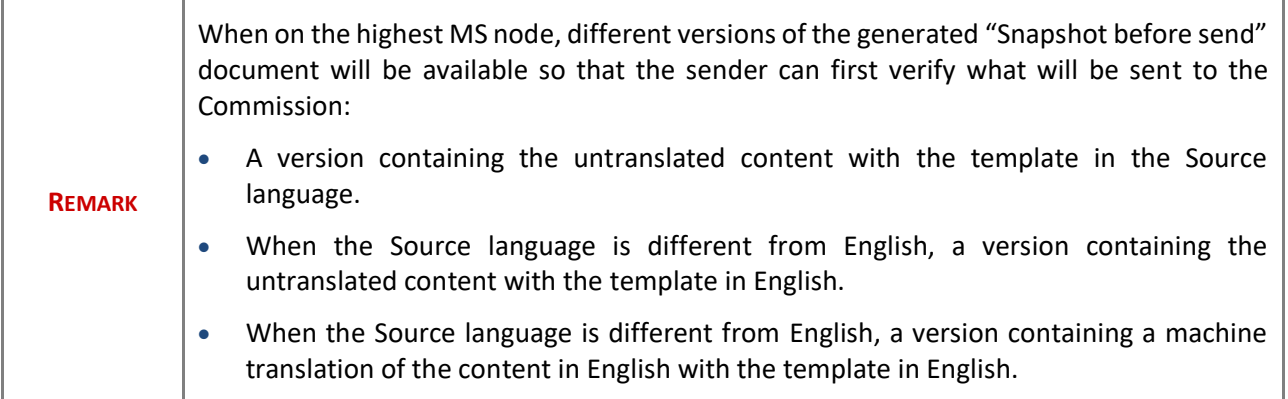

# <span id="page-22-0"></span>**Request for Revised Action Plan by MS**

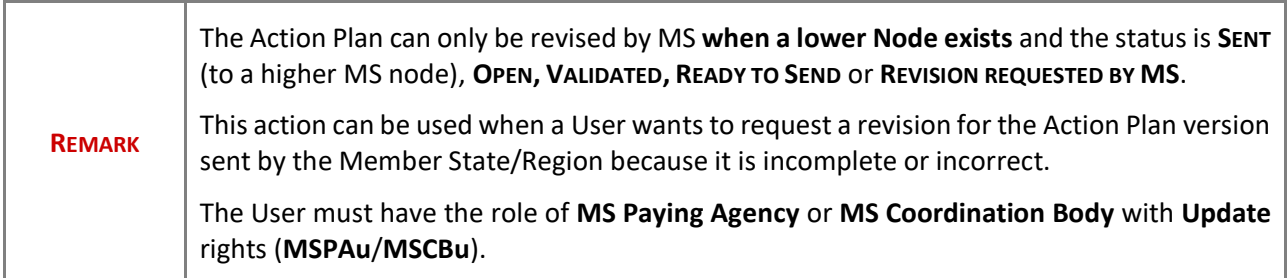

Follow the steps to request for revised Action Plan by MS:

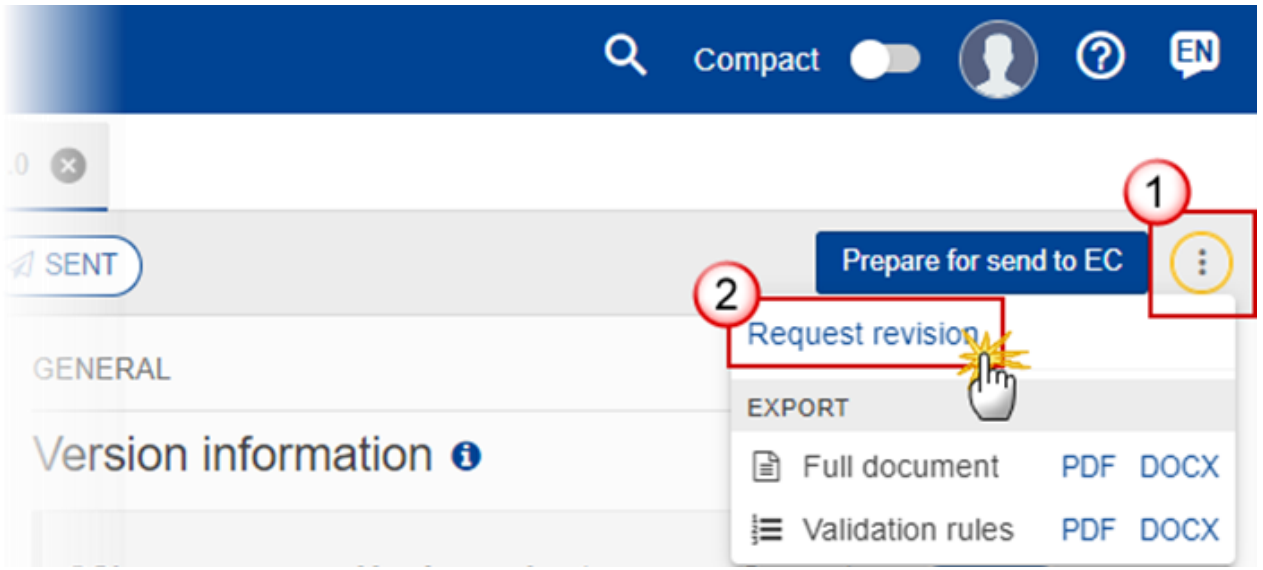

- **1.** Select the following:
- **(1)** Select the icon with 3 vertical dots.
- **(2)** Click on the **REQUEST REVISION** button to request revision from the lower Node.

The system will ask you to confirm the request for revision:

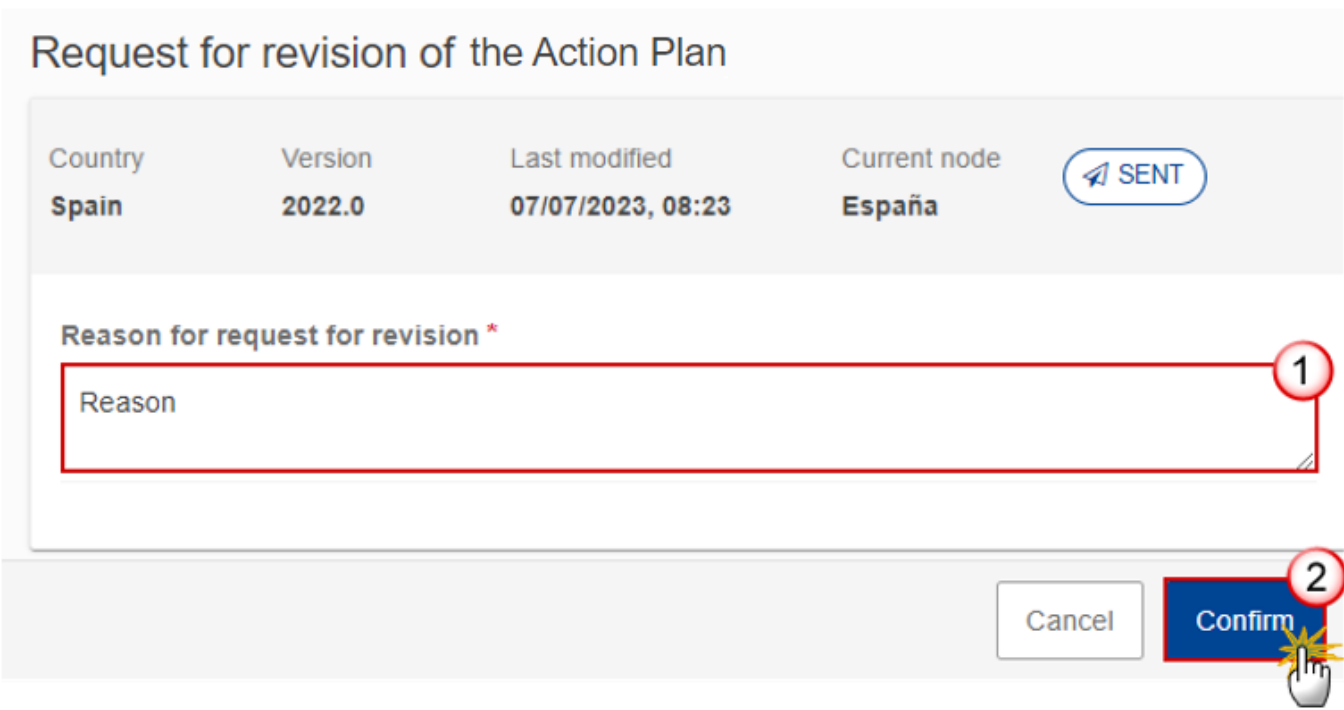

- **1.** Enter the following:
- **(1)** Enter the *Reason* in the text box provided.
- **(2)** Click on **CONFIRM** to save the information.

On success, the status of the Action Plan will be changed to **REVISION REQUESTED BY MS** and the sender is notified of the action and its reason.

## <span id="page-23-0"></span>**Delete the Action Plan**

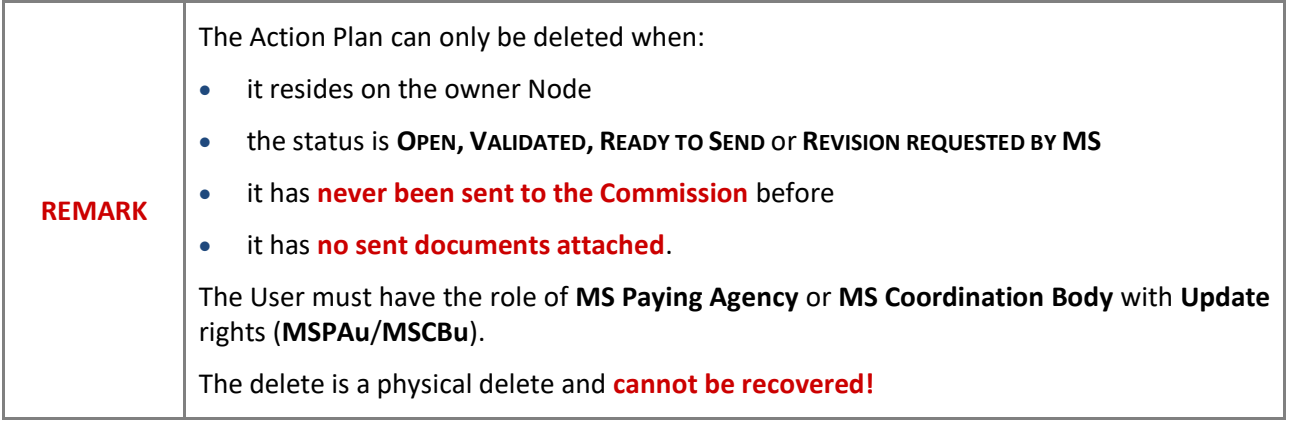

Follow the steps to remove the Action Plan from the system:

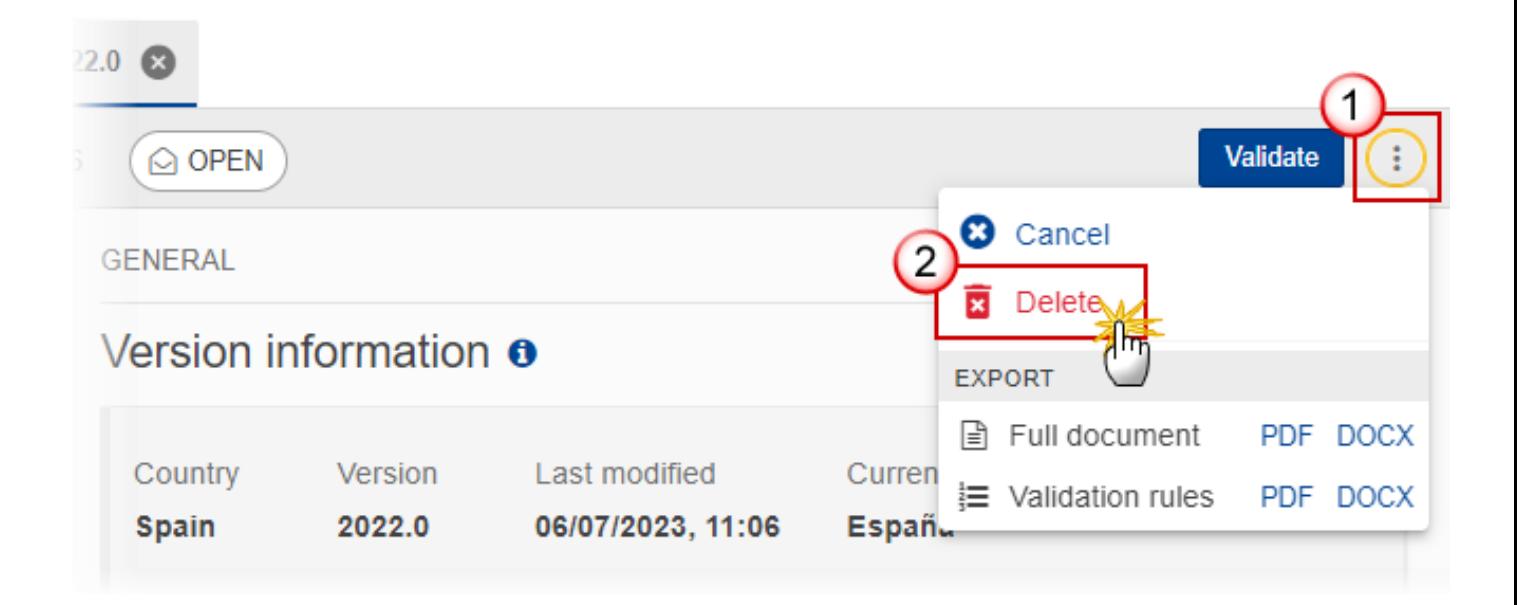

- **1.** Select the following:
- **(1)** Select the icon with 3 vertical dots.
- **(2)** Click on the **DELETE** button to remove the Action Plan from the system.

The system will ask you to confirm the delete action:

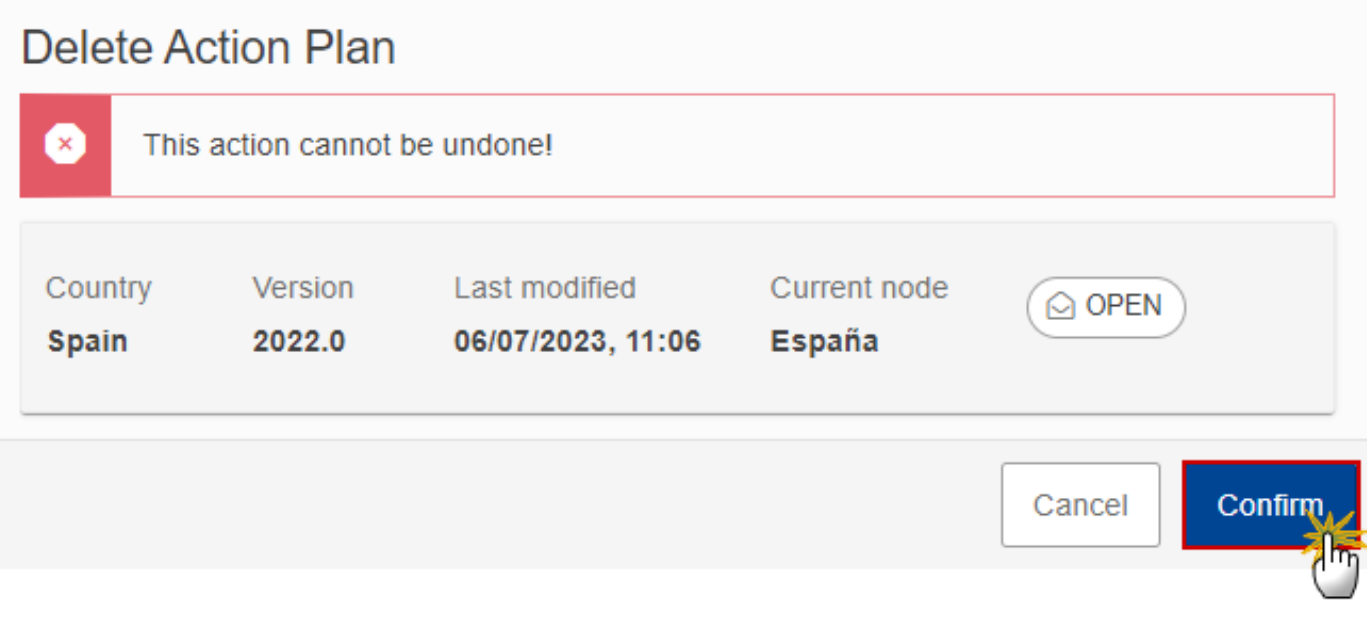

**2.** Click on **CONFIRM** to confirm or click on **CANCEL** to return to the Action Plan.

## <span id="page-25-0"></span>**Cancel the Action Plan**

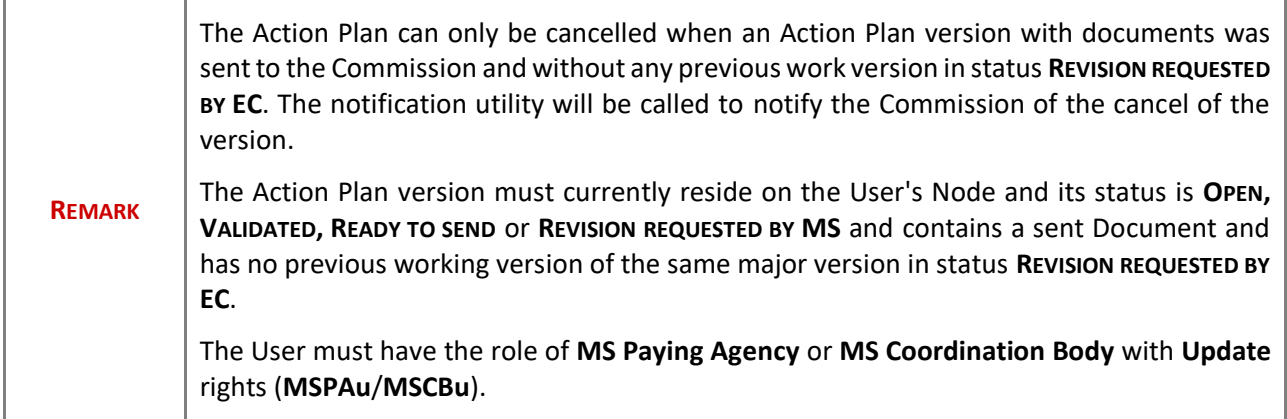

Follow the steps to cancel the Action Plan from the system:

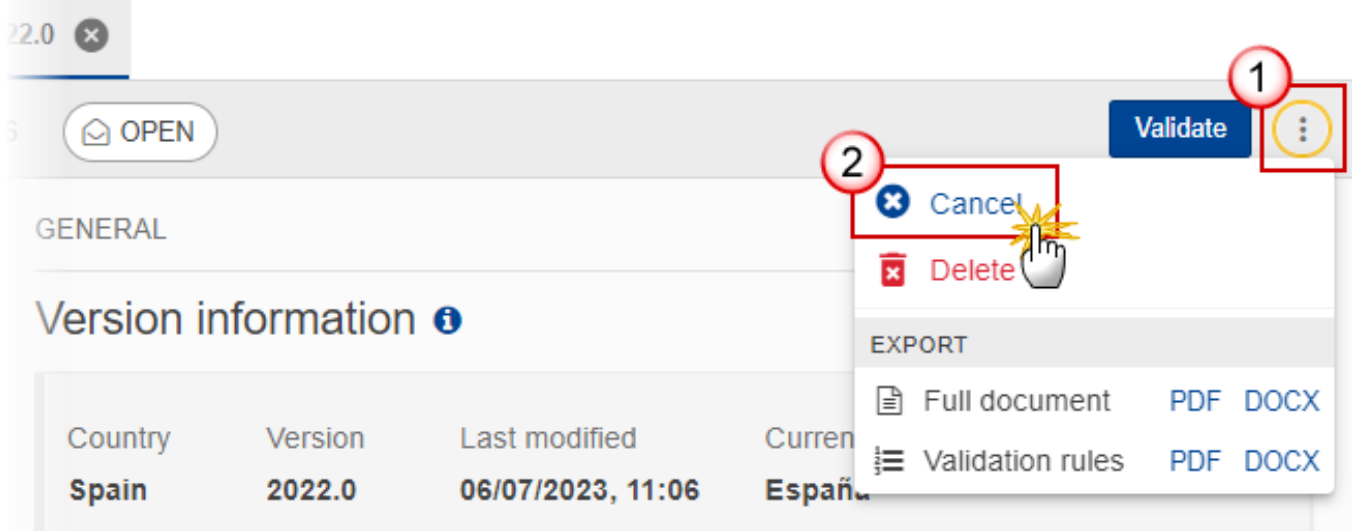

- **1.** Select the following:
- **(1)** Select the icon with 3 vertical dots.
- **(2)** Click on the **CANCEL** button to cancel the Action Plan from the system.

The system will ask you to confirm the cancel action:

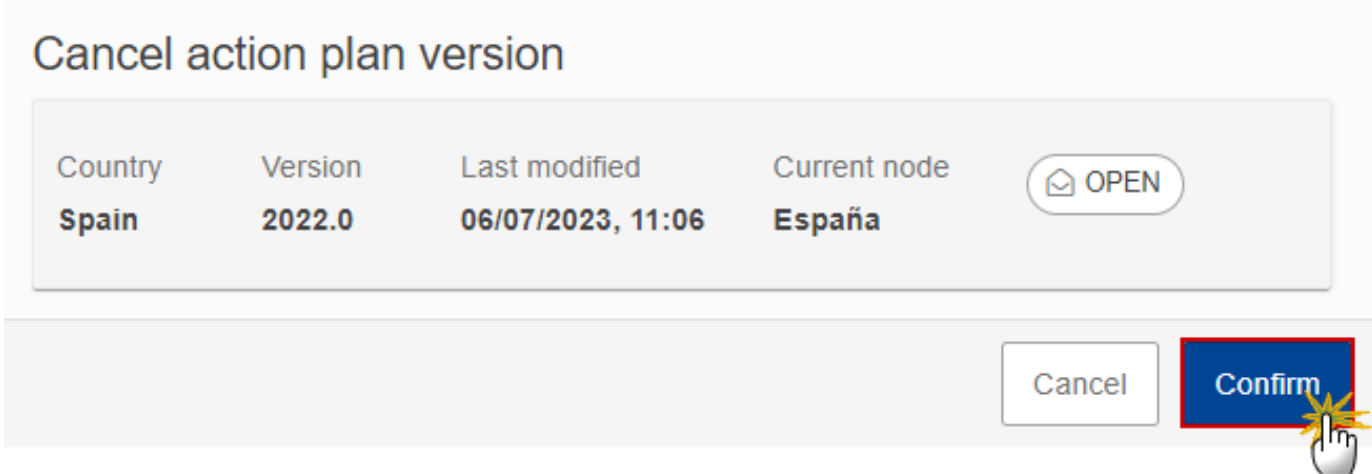

**2.** Click on **CONFIRM** to confirm or click on **CANCEL** to return to the Action Plan.

On success, the status of the Action Plan will be changed to **CANCELLED**.

# <span id="page-27-0"></span>**Create New Version of the Action Plan**

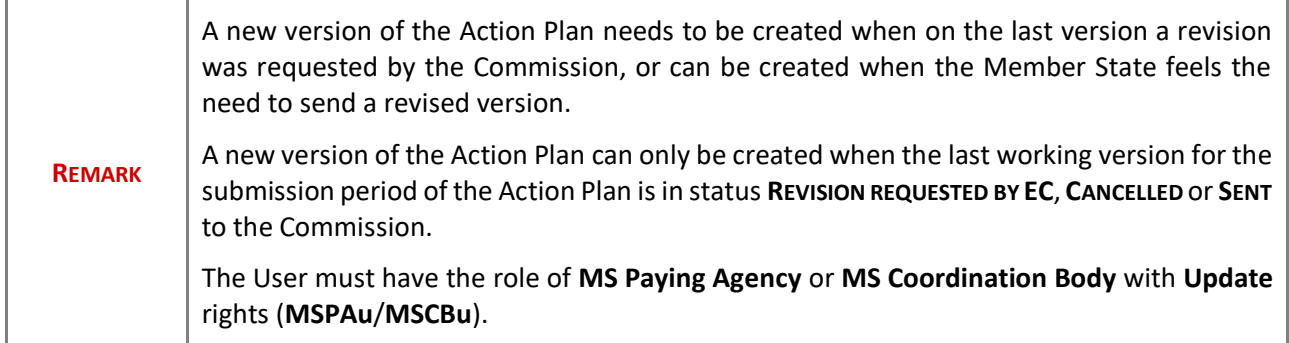

**1.** Click on the **CREATE** button to create a new version of the Action Plan:

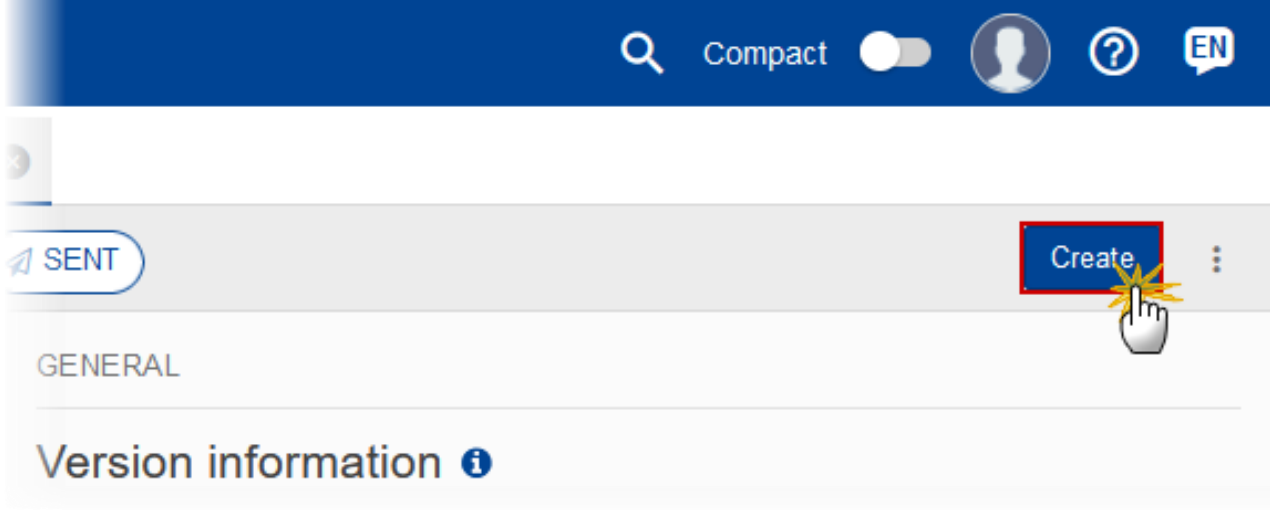

The system will ask you to confirm the creation of a new version:

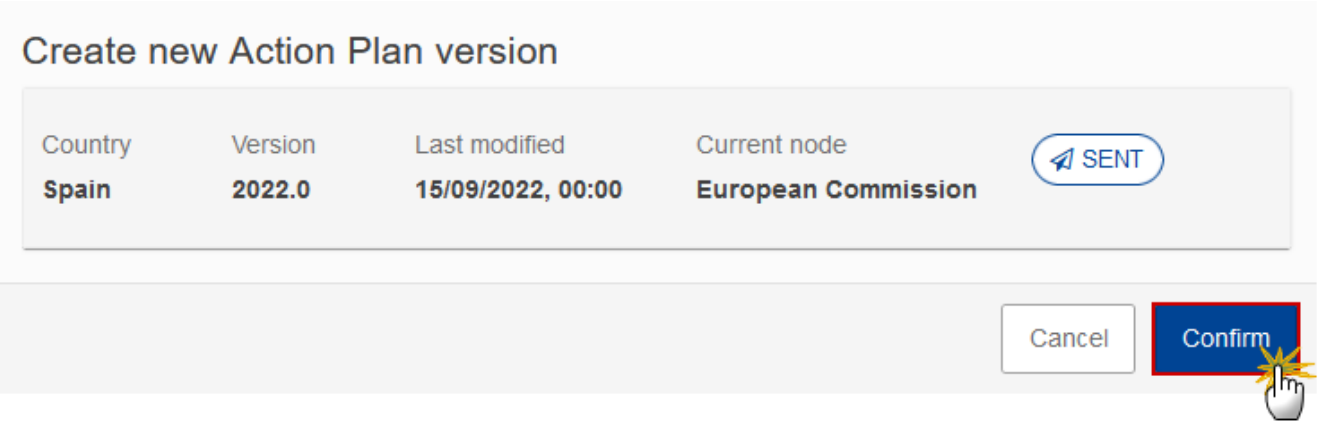

**2.** Click on **CONFIRM** to confirm. Click on **CANCEL** to return to the Action Plan.

On success, a new version of the Action Plan has been created as a copy of the last version, with a version number identical to the previous and a working version number incremented by one. Its status is set to **OPEN**.